### **Hinweise:**

Die Modulnote lässt sich in Campus Office automatisch berechnen. Dazu müssen alle für das Modul zu verwendenden Leistungsnachweise regulär, d.h. durch den/die Dozent/in, eingetragen worden sein. Dieses Verfahren heißt "Anerkennung von Modulen" und wird unter **A** beschrieben.

**Manuell nacherfasste Leistungsnachweise** (z.B. durch Anerkennungen oder im Ausland erworbene Leistungsnachweise) können für die automatische Modulanerkennung durch Campus Office nicht verwendet werden. In diesem Fall muss das Modul manuell nacherfasst werden. Wenn ein **Aufbaumodul doppelt belegt** wurde, kann nur ein Modul automatisch berechnet werden. Bitte berechnen Sie das bessere Modul (mit den drei besten Kursen) automatisch und erfassen Sie das zweite Modul manuell nach (als "Aufbaumodul im Schwerpunkt"). Der mo**dulungebundene Bereich** wird ebenfalls immer manuell nacherfasst.

Zur Anerkennung manuell nacherfasster Leistungsnachweise und Module sowie des modulungebundenen Bereichs gehen Sie bitte anhand der Schritte **B** bis **D** vor. Anschließend schreiben Sie bitte eine E-Mail mit Ihrer Matrikelnummer an das Servicezimmer (es-servicezimmer@rub.de) mit der Bitte um Bestätigung.

## **A** Anerkennung von Modulen (Modulnotenberechnung)

- **In Campus Office einloggen.**
- Links auf: Meine Leistungsnachweise "ansehen/bearbeiten"
- In der Leistungsnachweis-Übersicht unter "Veranstaltungsspezifische Leistungsnachweise – keinem Modul zugeordnet" einen Leistungsnachweis auswählen, der einem Modul zuge-

ordnet werden soll.

§ Rechts auf: *Modul abschließen*

Veranstaltungsspezifische Leistungsnachweise - keinem Modul zugeordnet

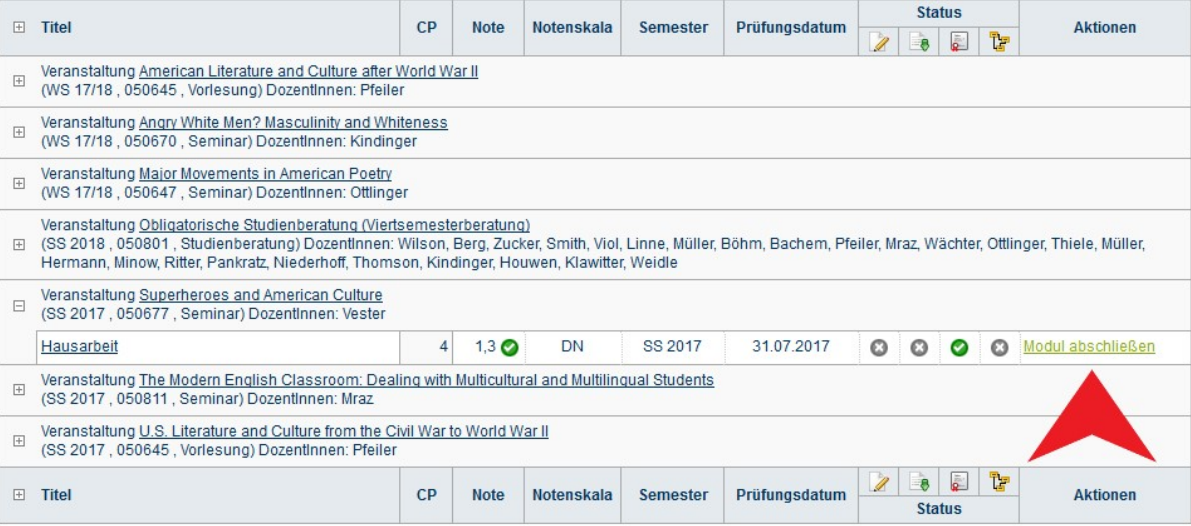

**Informieren und Anmelden** • Vorlesungsverzeichnis  $\triangleright$  Suche **Meine Anmeldungen** ▶ zu Veranstaltungen / Modulen ▶ zu Prüfungen **Mein Stundenplan** ▶ ansehen / bearbeiten Meine Leistungsnachweise ansehen / bearbeiten

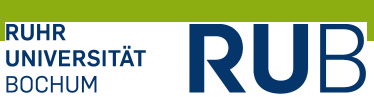

■ In der Liste das Modul auswählen, in das die jeweilige Veranstaltung eingeordnet werden soll (für die PO 2011 bzw. 2012 wird der Modultitel ohne PO-Angabe mit dem Modulbeauftragten Viol ausgewählt). Auf "Weiter" klicken.

#### MODUL ABSCHLIESSEN

Der reguläre Weg Noten aus Veranstaltungen zu verwenden, ist das Berechnen einer Modulnote. Hierbei wird automatisch ein Modulleistungsnachweis mit verknüpften Veranstaltungsleistungsnachweisen erzeugt.<br>Voraussetzung hierf

Alternativ kann ein Modulleistungsnachweis händisch erzeugt ("nacherfasst") und mit Veranstaltungsleistungsnachweisen verknüpft werden.

Bitte wählen Sie aus den vorhandenen Modulen das gewünschte aus:

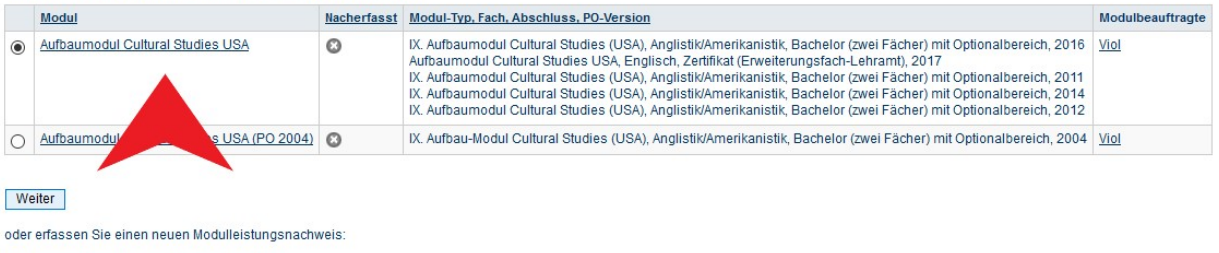

Leistungsnachweis für ein Modul nacherfassen

■ In der Übersicht die Veranstaltungen auswählen, welche dem Modul zugeordnet werden sollen. Es muss zwischen vier Blöcken zur Berechnung ausgewählt werden (abhängig von der PO und den Veranstaltungsbezeichnungen).

**Im ersten Block** können für die **PO 2011** bzw. **2012** je eine Vorlesung, eine Übung und ein Seminar ausgewählt werden (was im vorliegenden Beispiel nicht möglich ist, da der Musterstudierende eine Vorlesung, ein Seminar als Übung (3 CP) und ein reguläres Seminar (4 CP) belegt hat, jedoch keine Übung, wodurch unter dem Punkt "Alle Semester, Veranstaltungsart Übung, Beliebige Leistungsnachweise" keine Veranstaltungen erscheinen):

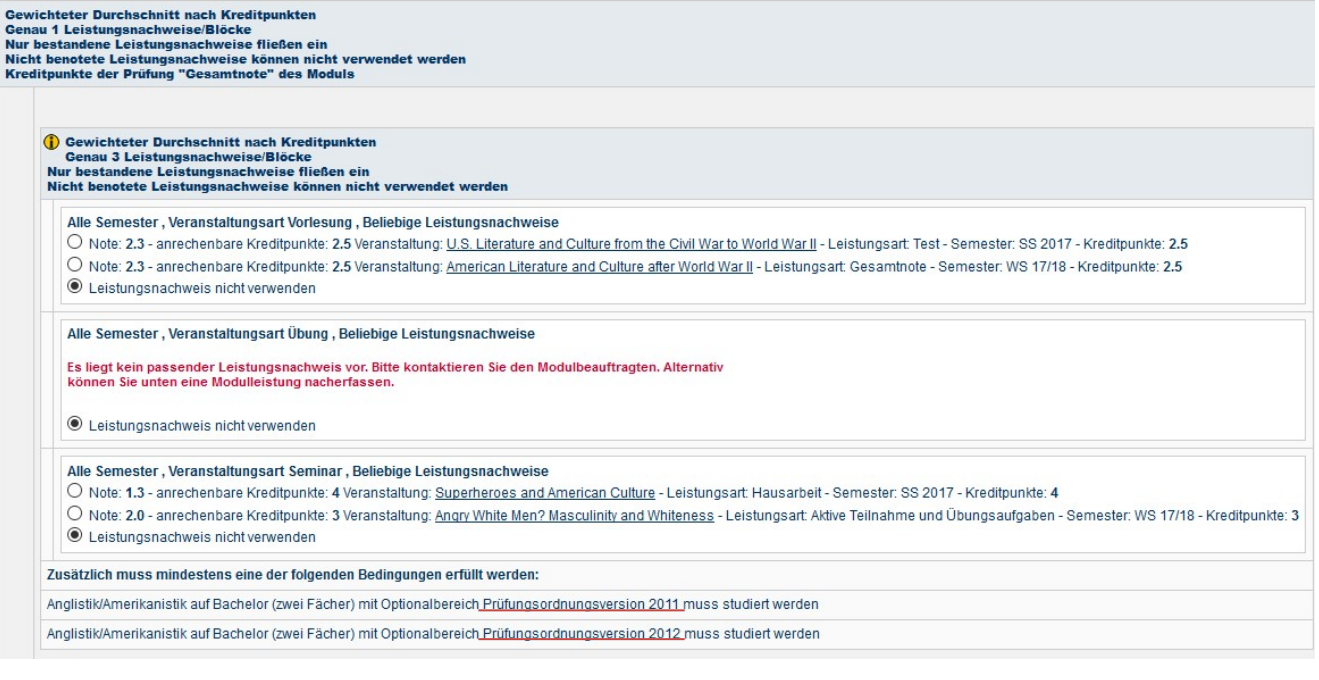

**Im zweiten Block** können für die **PO 2011** bzw. **2012** je eine Vorlesung, ein Seminar als Übung (3 CP) und ein reguläres Seminar (4 CP) ausgewählt werden:

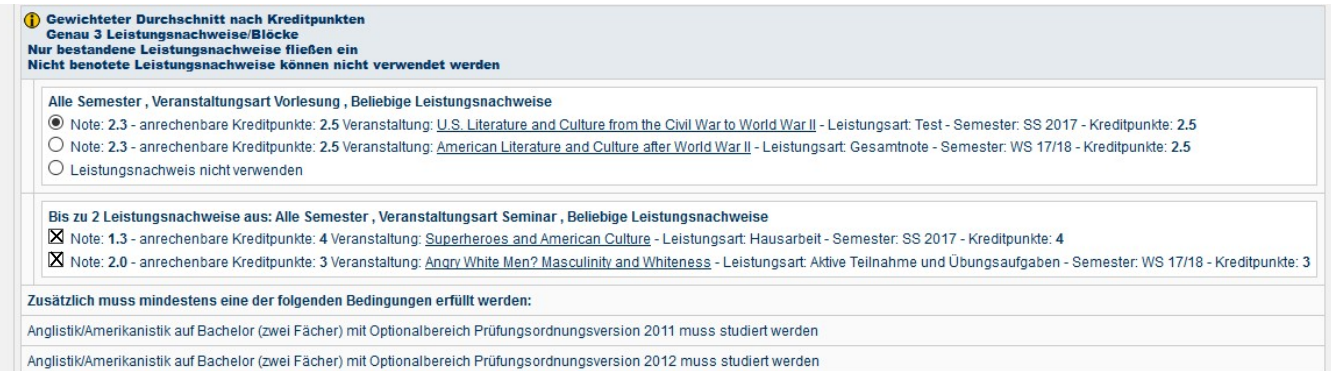

Es muss nur der jeweils passende der beiden ersten Blöcke verwendet werden, der andere kann ignoriert werden. **Der dritte und vierte Block** sind für die POs 2011 und 2012 nicht relevant und können ebenfalls ignoriert werden.

§ Nach der Auswahl der drei Kurse unten auf *Modulnote berechnen* klicken.

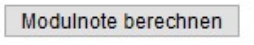

■ Das Ergebnis der Berechnung wird nun als Modulnote angezeigt. Zum Abschließen der Modulnotenberechnung auf *Berechnung bestätigen* klicken.

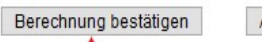

Abbrechen

Bas Modul findet sich jetzt unter "Modulleistungsnachweise – keinem Studiengang zugeordnet".

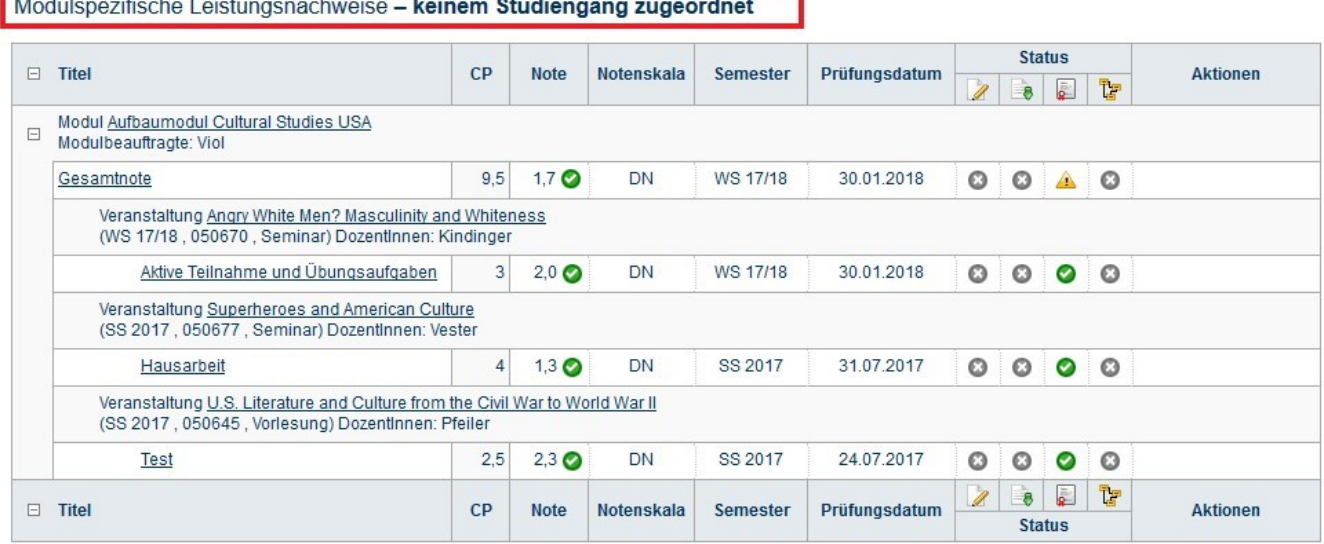

■ Basismodule werden automatisch bestätigt und dem Studiengang zugeordnet. Aufbaumodule müssen vom Servicezimmer bestätigt werden. Dies geschieht bei automatischen Modulen normalerweise auf regelmäßiger Basis ohne Aufforderung, kann aber eine Zeit dauern. In dringenderen Fällen bitte eine E-Mail mit der Matrikelnummer und der Bitte um Bestätigung an das Servicezimmer schreiben.

- Sobald die Bestätigung erfolgt ist, werden Sie über Ihre RUB-Mail-Adresse informiert. Das Modul ist dann auch auf der Übersicht der Leistungsnachweise dem Studiengang Anglistik zugeordnet.
- Die Module "Sprachnachweis" und "Auslandsaufenthalt" müssen ebenfalls von Ihnen dem Studiengang zugeordnet werden. Anschließend die Zuordnung unbedingt durch Anklicken von *Zuordnung bestätigen* bestätigen!

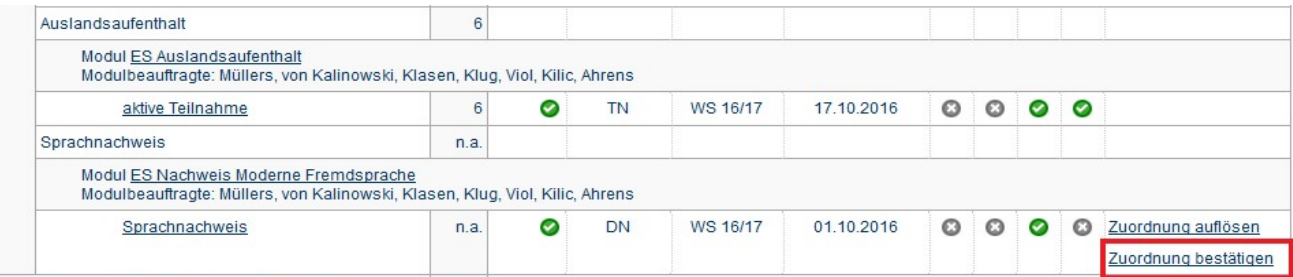

# **B** Nacherfassung von Veranstaltungen aus dem Ausland oder von anderen Universitäten

**Hinweis:** Bei der Nacherfassung von Veranstaltungen aus dem Ausland oder von anderen Universitäten muss dem Servicezimmer eine Anerkennung durch den/die Studienfachberater/in vorliegen, damit die Leistungen bestätigt werden können.

- **In Campus Office einloggen.**
- **EXECT:** Links auf: Meine Leistungsnachweise "ansehen/bearbeiten"
- § Ganz unten auf: *Leistungsnachweis für eine Veranstaltung nacherfassen*

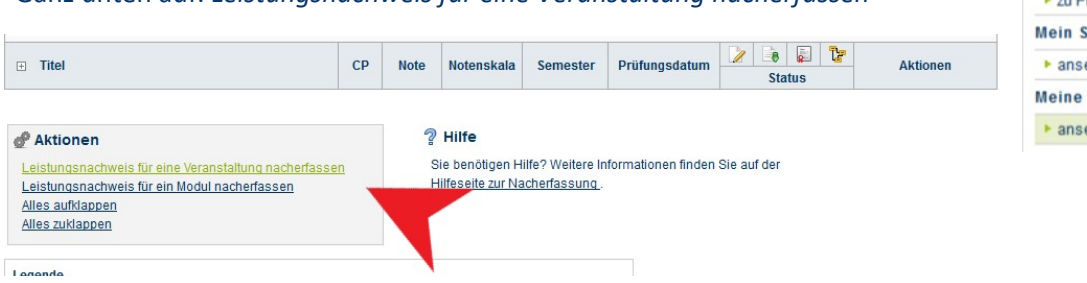

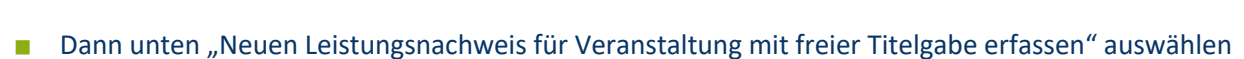

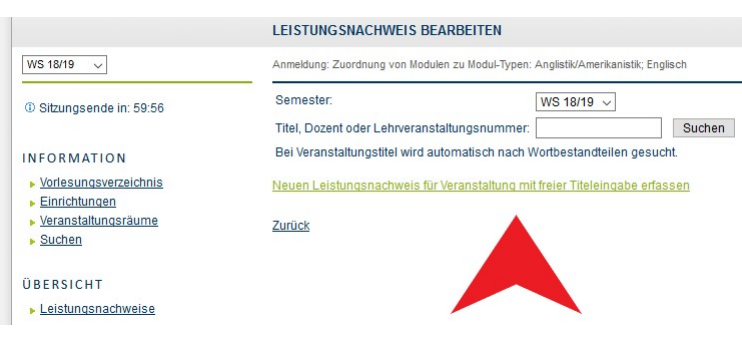

■ In der erscheinenden Maske folgende Felder ausfüllen (alle anderen können freigelassen werden):

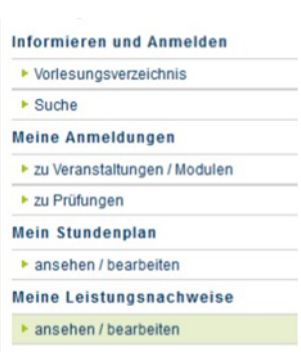

### • *Titel deutsch*:

Hier den Kurstitel (normalerweise auf Englisch) eintragen. Wurde ein Kurs explizit als Äquivalent zu einem bestimmten Kurs des Englischen Seminars anerkannt (z.B. Communication AM o.ä.), dann den Titel unseres äquivalenten Kurses eintragen.

Wichtig: Wurden die anerkannten Veranstaltungen während eines **ERASMUS**-Semesters absolviert, so muss dies im Titel durch den Verweis "(Erasmus)" gekennzeichnet werden!

- *Veranstaltungsart*: Vorlesung, Übung oder Seminar auswählen, je nachdem als was der Kurs anerkannt wurde.
- *Leistungsart*:

Normalerweise nur "Note" auswählen. Ausnahme: Wenn eine Hausarbeit explizit anerkannt wurde, muss entsprechend "Hausarbeit" ausgewählt werden.

- *Benotet* und *Note, wenn benotet*: Entsprechend der Anerkennung ausfüllen. Normalerweise erhalten alle Kurse bei der Anerkennung eine Note, auch wenn sie ursprünglich unbenotet waren!
- *Bestanden*: Hier immer "Ja" auswählen, da nicht bestandene Kurse nicht nacherfasst würden.
- *Notenskala*:

Hier unbedingt immer die Option "Drittelnoten (Drittelnoten)" auswählen.

• *Prüfungsdatum bzw. Anerkennungsdatum*:

Hier immer ein Datum angeben, zu dem man an der RUB eingeschrieben war (also kein Semester vor Studienbeginn oder ein Urlaubssemester wählen!). In der Regel das Datum der Anerkennung wählen oder es ggf. durch das nächstmögliche Datum ersetzen (z.B. erstes Datum des ersten Semesters oder des Semesters nach dem Urlaubssemester). Auf keinen Fall ein Datum wählen, das nach dem aktuellen Datum liegt!

• *Anerkannte Leistung* und *Herkunft Leistungsnachweis*:

Je nach Herkunft des Leistungsnachweises: Bei Anerkannte Leistung "Anerkannt aufgrund im Ausland erworbener ECTS-Punkte" (s.u. links) oder "An der RUB oder einer anderen inländischen Hochschule erworbene ECTS-Punkte" (s.u. rechts) auswählen und in das Feld *Herkunft Leistungsnachweis* bitte die besuchte Universität eintragen.

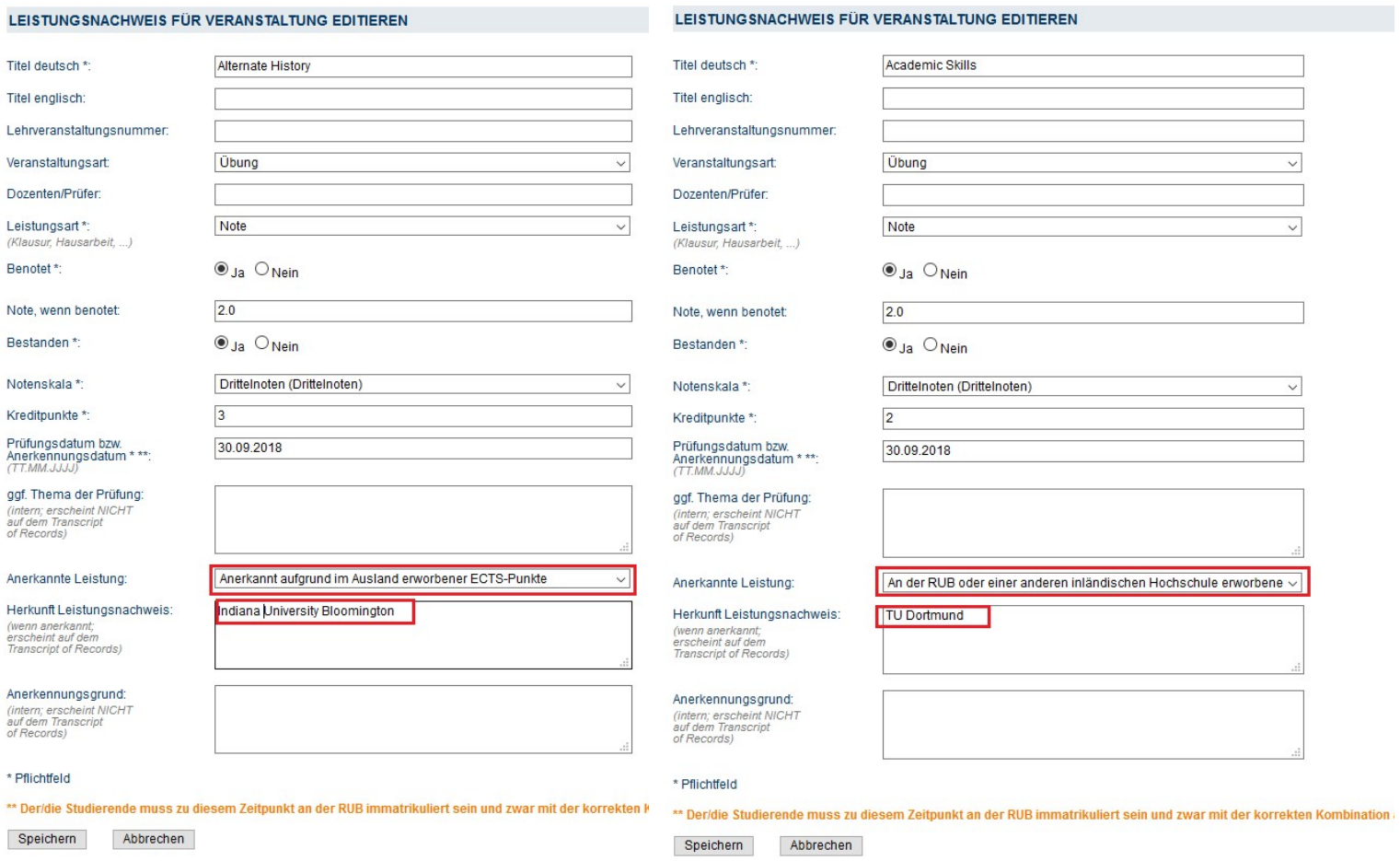

■ Jede nacherfasste Veranstaltung muss vom Servicezimmer überprüft und bestätigt werden. Dazu bitte eine Mail mit der Matrikelnummer an es-servicezimmer@rub.de schreiben. Sobald die Bestätigung erfolgt ist, werden Sie über Ihre RUB-Mail-Adresse informiert.

## **C** Anlegen von Modulen

(Dies ist nur notwendig für den modulungebundenen Bereich und wenn eine oder mehrere Veranstaltungen eines Moduls manuell nacherfasst wurden.)

§ In der Leistungsnachweis-Übersicht unten auf: *Leistungsnachweis für ein Modul nacherfassen*

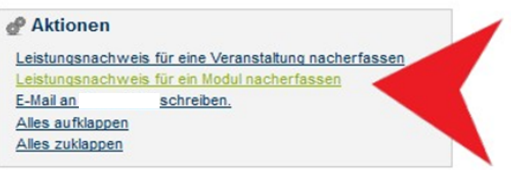

§ Auswahl einer Vorlage: Den Titel des Moduls in der Suchleiste eingeben. Achtung: Bitte nur Module **ohne Semesterangabe** wählen. Folgende Module sind verfügbar (Modulbeauftragter: Viol):

- Basismodul Sprach- und Textproduktion
- Basismodul Literatur- und Kulturwissenschaft
- Basismodul Sprachwissenschaft
- Aufbaumodul Linguistik
- Aufbaumodul Englische Literatur bis 1700
- Aufbaumodul Englische Literatur nach 1700
- Aufbaumodul Amerikanische Literatur
- Aufbaumodul Cultural Studies GB
- Aufbaumodul Cultural Studies USA
- Aufbaumodul Fachsprachen
- Modulungebundener Bereich

#### **LEISTUNGSNACHWEIS BEARBEITEN**

Anmeldung: Zuordnung von Modulen zu Modul-Typen: Anglistik/Amerikanistik; Englisch

Sie können einen Leistungsnachweis mit Hilfe einer Vorlage oder frei eingeben. Wenn Sie eine Vorlage wünschen, können Sie nach vorhandenen Modultiteln suchen.

### Auswahl Vorlage:

Titel: Modulungebundener Bereich Suchen

### Eingabe ohne Vorlage:

Neuen Leistungsnachweis für Modul mit freier Titeleingabe erfassen

#### Zurück

■ Das entsprechende Modul auswählen. In der Maske die Kreditpunkte eintragen (für Aufbaumodule immer 9,5 CP, Basismodul Sprach- und Textproduktion = 4 CP, Basismodul Sprachwissenschaft = 5 CP, Basismodul Literatur- und Kulturwissenschaft = 6 CP).

■ Gesamtnote errechnen:

Mit Hilfe einer **Excel-Tabelle**, die auf der Internetseite des Servicezimmers unter *Modulnotenrechner* heruntergeladen werden kann, lassen sich die Modulnoten vollautomatisch berechnen (Achtung: In der Leiste unten finden Sie verschiedene Reiter für die einzelnen Studiengänge!).

a) Basismodule: Die Einzelnoten der Veranstaltungen werden anhand ihrer Kreditpunkte gewichtet. Die Note im Basismodul Sprach- und Textproduktion ergibt sich zu gleichen Teilen aus der Note der Zentralklausur Grammar BM und der Veranstaltung Academic Skills.

- b) Aufbaumodule: Die Einzelnoten der Veranstaltungen werden anhand ihrer Kreditpunkte gewichtet. Bei der Berechnung die Gewichtung beachten (Seminar 4, Übung 3, VL 2,5 CP), bei Fachsprachen erhält die Übung mit der schlechteren Note 2,5 CP; vgl. hierzu die Angaben im Studienführer B.A. Bei Zweifel im Servicezimmer nachfragen.
- c) Der Modulungebundene Bereich bleibt unbenotet.

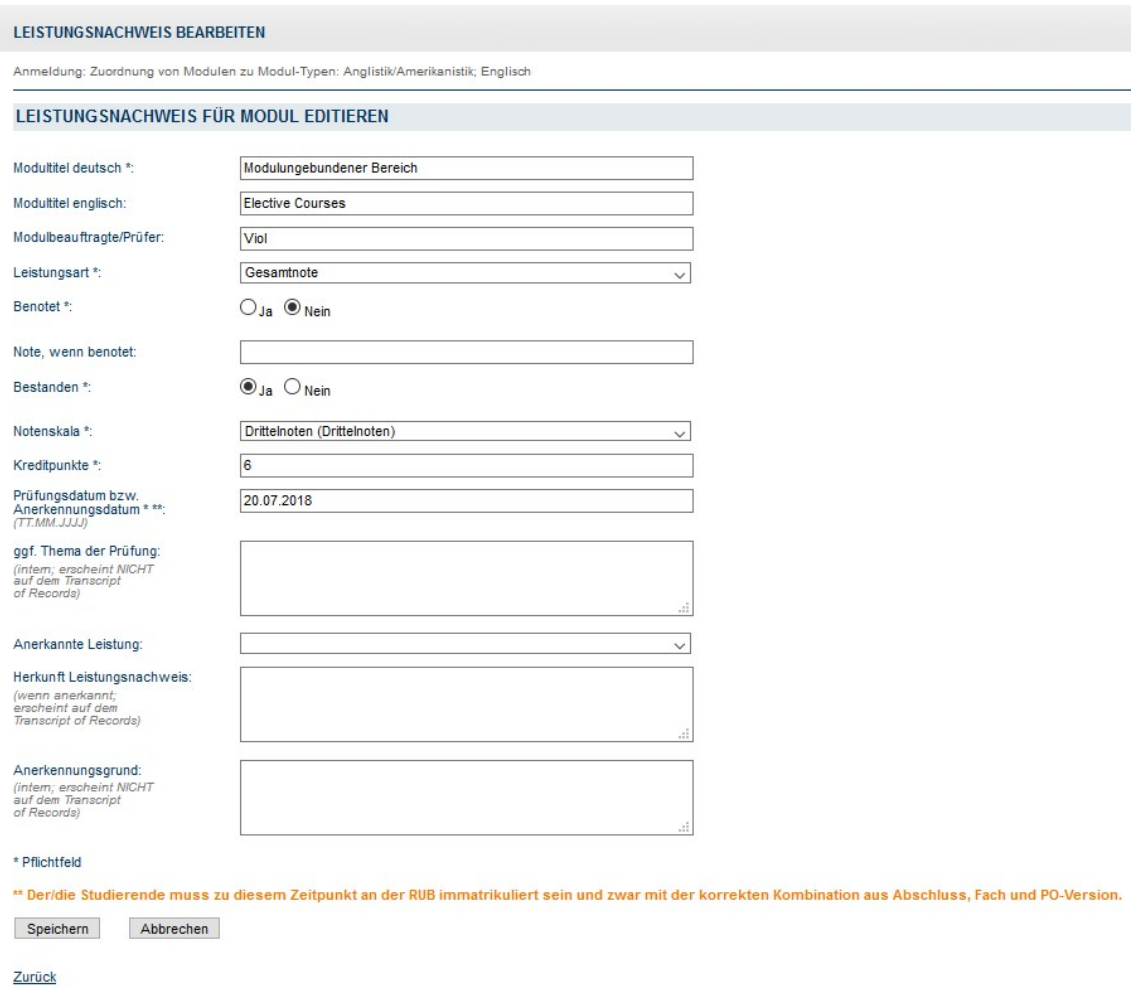

- Als Prüfungsdatum das letzte Datum des Semesters, in dem eine der zugehörigen Veranstaltungen absolviert wurde, auswählen.
- Wählen Sie auch hier als Notenskala "Drittelnoten (Drittelnoten)".
- Als Prüfungssemester das letzte Semester, in dem eine der zugehörigen Veranstaltungen absolviert wurde, auswählen.
- Speichern.
- Das Modul findet sich jetzt unter "Modulspezifische Leistungsnachweise keinem Studiengang zugeordnet".

# **D** Zuordnung von Veranstaltungen zu Modulen

- Das Modul auswählen, zu dem die Veranstaltung zugeordnet werden soll.
- Auf "Gesamtnote" unterhalb des Modultitels klicken.

Modulspezifische Leistungsnachweise - keinem Studiengang zugeordnet

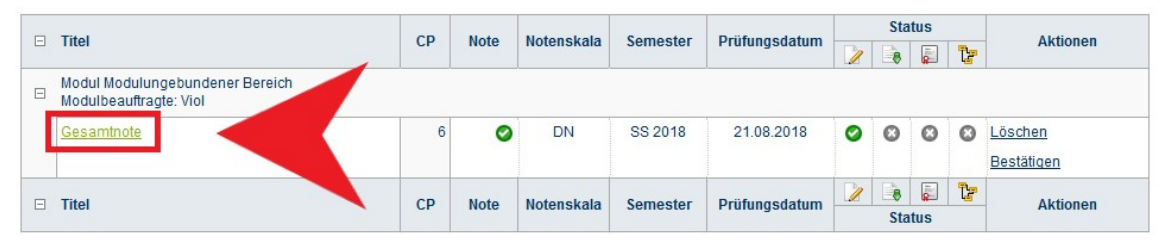

§ Unten auf: *Neuen Veranstaltungsnachweis hinzufügen*.

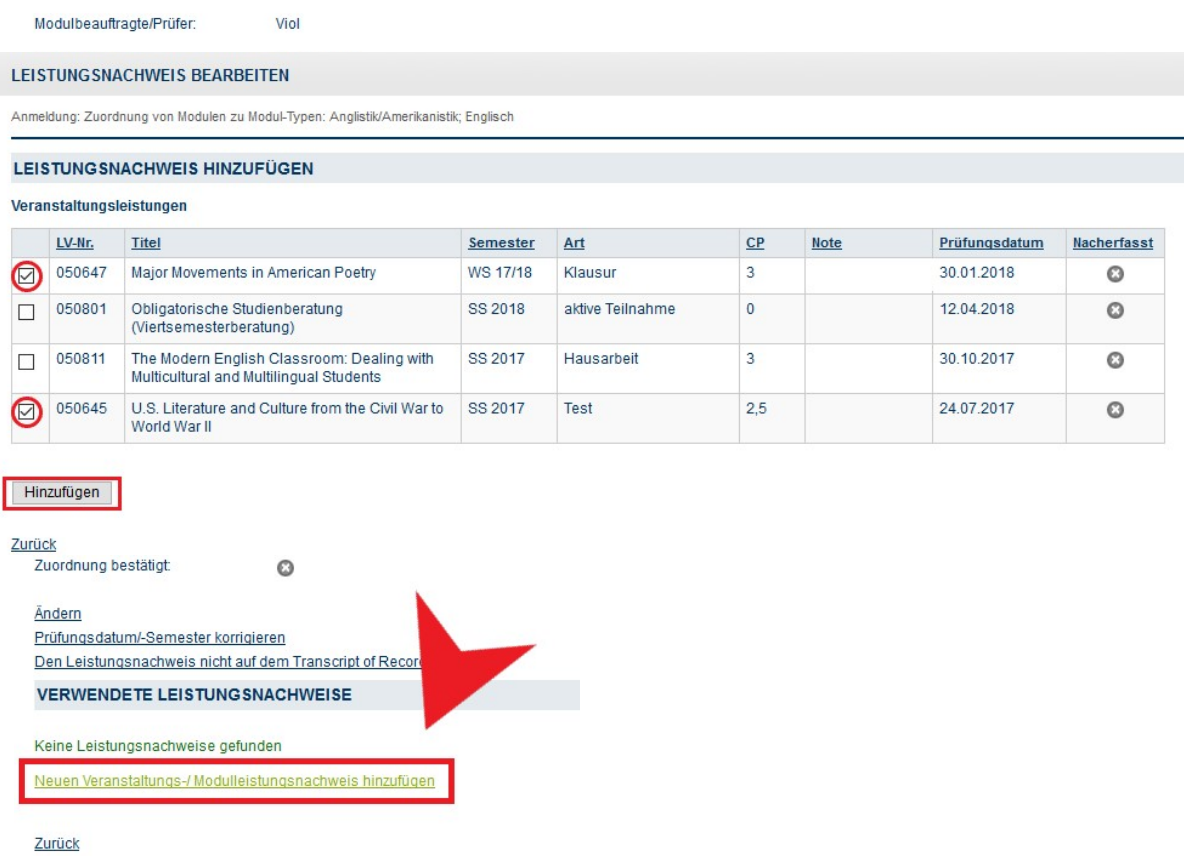

- Dazugehörige Veranstaltungen aus der Liste auswählen und hinzufügen.
- Speichern.
- Unterhalb des Moduls erscheinen jetzt die zugeordneten Veranstaltungen.
- Das Modul kann jetzt vom Servicezimmer bestätigt werden. Dazu bitte eine Mail mit der Matrikelnummer an es-servicezimmer@rub.de schreiben. Sobald die Bestätigung erfolgt ist, werden Sie von Campus Office per E-Mail (RUB Adresse) informiert

Bei Fragen oder Problemen wenden Sie sich bitte an das Servicezimmer.